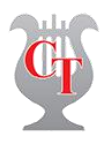

# Tutorial Plataforma Educativa Colegio Talcahuano Alumnos

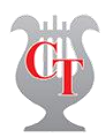

## **1.- Acceso directo: www.ctwebclass.cl o a través de la página web del colegio www.colegiotalcahuano.cl**

#### **2.- Ingreso a la plataforma**

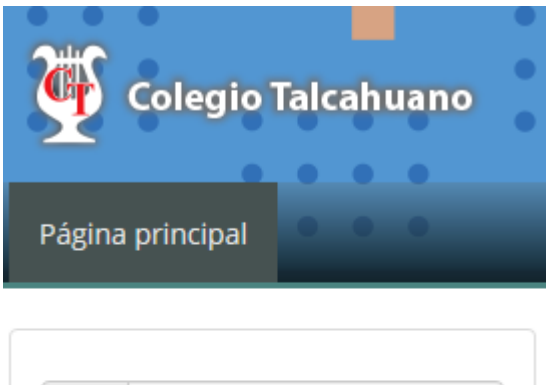

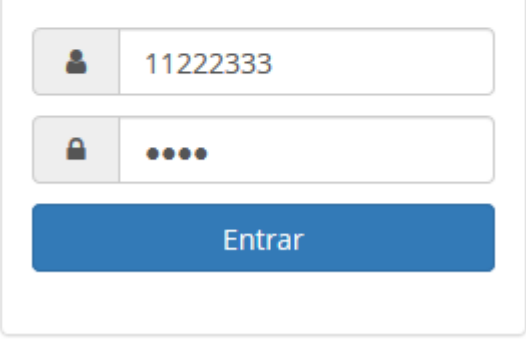

**Usuario**: **Rut sin dígito verificador del alumno**

**Clave**: 4 últimos números del rut (antes del dígito verificador)

### **3.- Cambiar clave y foto del perfil:**

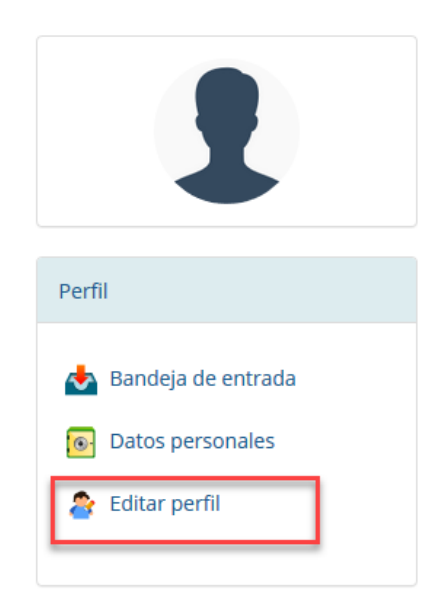

Se recomienda, como primera medida, modificar la clave de acceso y asignar una fotografía al perfil, para ello, se debe seleccionar la opción "**Editar perfil**"

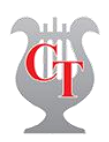

#### 3.1 Cambiar imagen del perfil

(1) Para subir una imagen sólo pulsar en el botón browser y seleccionar desde su equipo el archivo

#### 3.2 Cambiar clave de acceso

- (2) Ingresar actual contraseña
- (3) Digitar nueva clave
- (4) Repetir nueva clave
- (5) Guardar los cambios

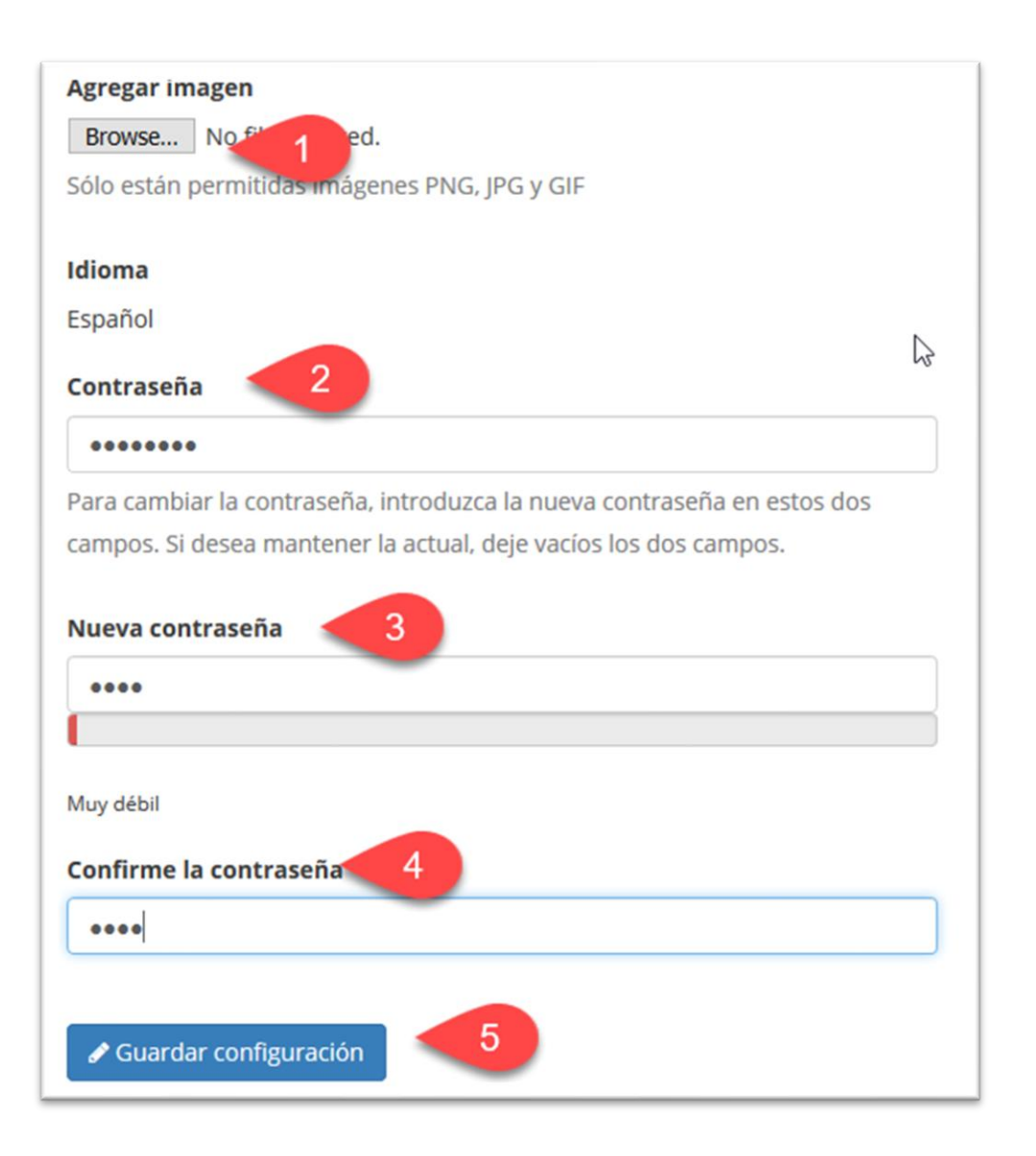

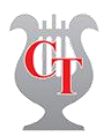

#### 4.- Administración de asignaturas (**Mis cursos**)

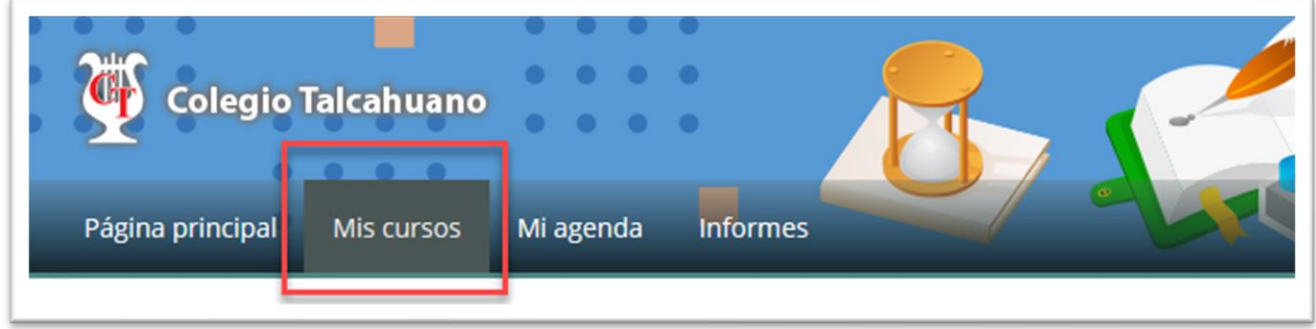

Después de haber ingresado al sistema, se muestran todas las asignaturas asignadas al alumno, para trabajar con una de ellas sólo se debe hacer **clic** en el nombre de la asignatura.

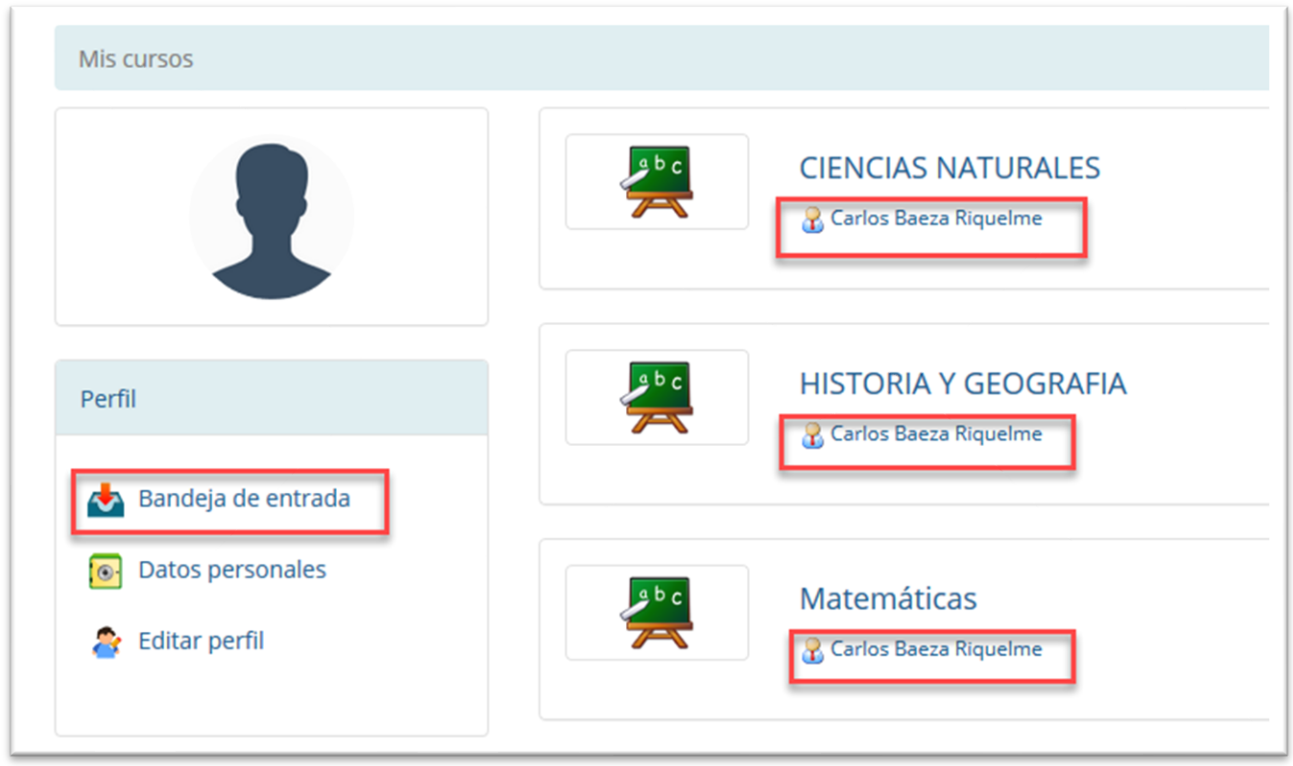

**Si desean enviar un mensaje al profesor de la asignatura, sólo deben hacer clic en el nombre que aparece debajo de la asigntura. Las respuestas aparecerán en la bandeja de entrada (área Perfil)**

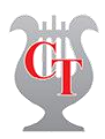

# **5.- Área de trabajo**

Después de ingresar a la plataforma del Colegio Talcahuano, si hay algún evento nuevo, se activará un icono por cada categoría. Los que se pueden observar en la siguiente imagen.

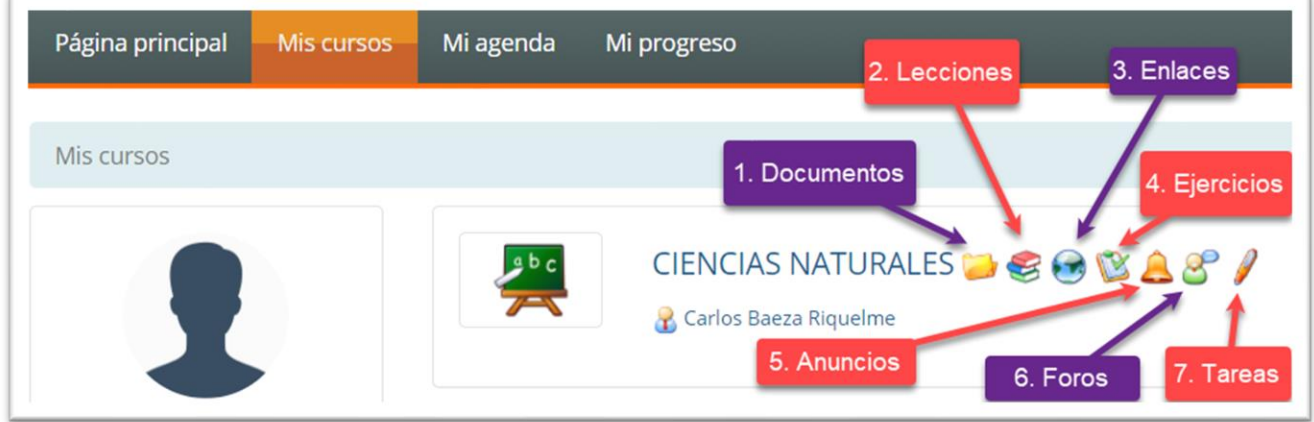

#### **5.1.- Documentos**

En esta categoría podrán acceder a todo el material digital que el profesor pone a su disposición. Por ejemplo: laminas en PPT, documentos en PDF, archivos en Word, hojas de cálculo en Excel, imágenes en GIF, JPG, PNG, o hasta archivos comprimidos.

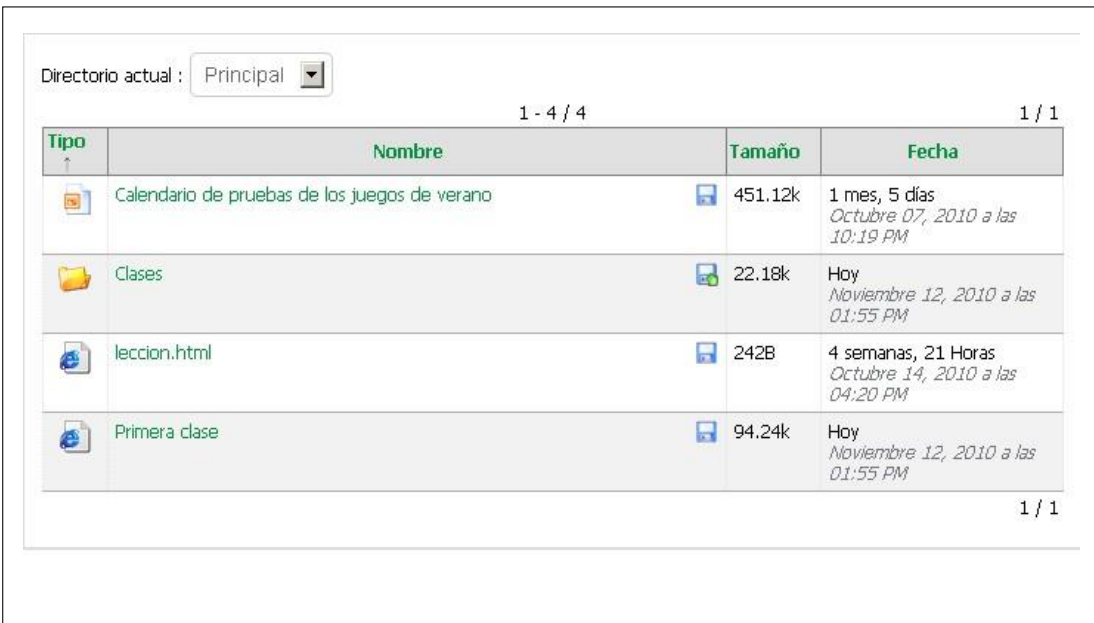

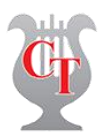

También puede ver estos archivos clasificados en carpetas o directorios.

Para descargar un archivo simplemente debe hacer clic en el icono de descarga.

Para descargar todo el contenido de una carpeta o directorio en un archivo comprimido ZIP, debe hacer clic en el otro icono de descarga.

#### **5.2.- Lecciones**

La herramienta de lecciones es un sistema que mezcla varias herramientas y las muestra en una vista de pantalla completa en la que pueden incluirse: documentos, ejercicios, foros, tareas, enlaces y visualizarlos desde ahí. Además, la plataforma guardará el progreso del alumno en la lección.

Para iniciar una lección haga clic en el título.

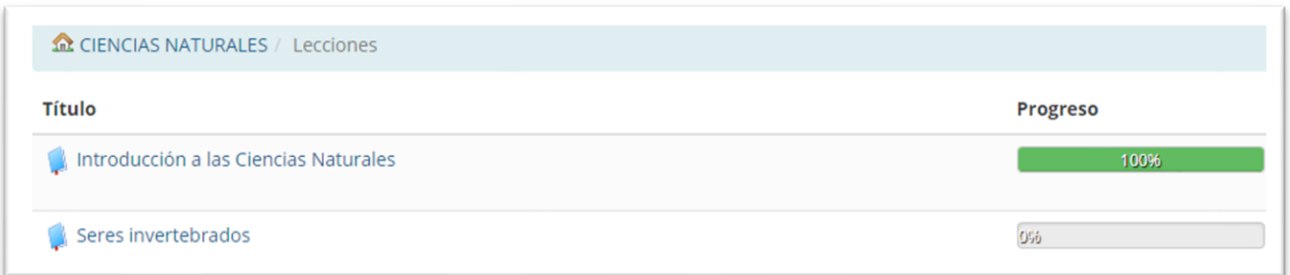

#### **5.3.- Enlaces**

La categoría de Enlaces es un repositorio de link o hipervínculos a páginas web relacionadas al curso que el profesor pone a disposición de sus estudiantes, para acceder a los mismos simplemente debe hacer clic en el título del enlace que desea visitar.

Los enlaces **pueden** aparecer ordenados por categorías, las cuales por defecto salen contraídas, para expandirlas haga clic en el icono respectivo.

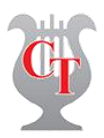

**M** HISTORIA Y GEOGRAFIA / Enlaces La guerra del Pacífico - política Análisis plítico del conflicto La guerra del Pacífico - económica Análisi económico del conflicto

#### **5.4.- Ejercicios**

La categoría de Ejercicios sirve para rendir exámenes o pruebas en línea, igual que como dar un examen escrito, pero en la web, aunque también es posible responder preguntas abiertas, donde el alumno puede escribir su respuesta con sus propias palabras y en base a ello ser calificado por el profesor.

Para resolver un ejercicio haga clic en el título del mismo.

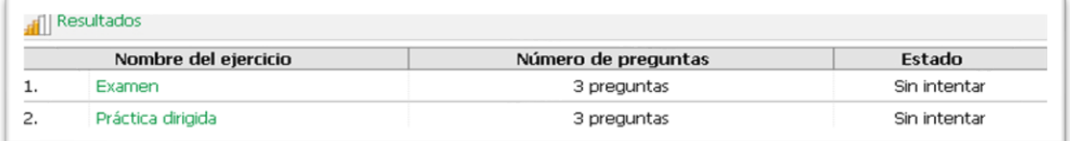

Luego se muestran las preguntas por contestar:

Dependiendo del profesor, el ejercicio puede mostrarse de distintas formas, por ejemplo: con todas las preguntas de una sola vez o con una pregunta por página, si fuera esta última, también podrá añadirse un contador de tiempo, que retrocede en segundos según el tiempo que haya configurado el profesor, cuando el contador llega a cero, el sistema se detiene y el usuario ya no podrá continuar con el ejercicio.

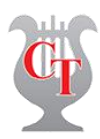

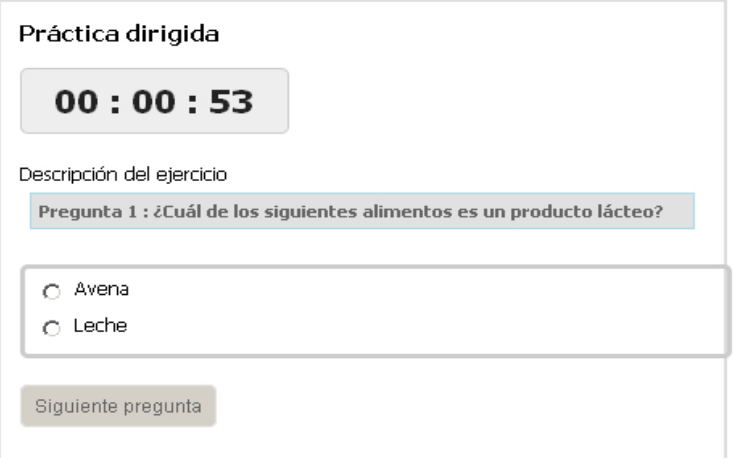

#### **5.5.- Anuncios**

Con esta herramienta el profesor mantiene la comunicación con sus alumnos. Aquí se guardan todos los anuncios del profesor, algunos de los cuales pueden ser enlaces a actividades en línea.

Para visualizar un anuncio haga clic en el título del mismo en la lista de la izquierda.

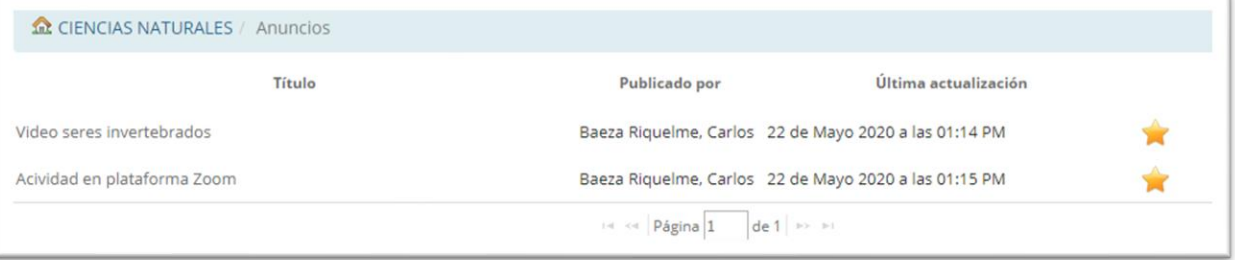

#### **5.6.- Foros**

Un foro es un lugar dentro de la asignatura, que permite discutir sobre un tema en particular, donde participan los alumnos y el profesor. La idea es resolver dudas sobre la materia tratada y que permita servir a todo el curso.

- (1) Nombre del foro (puede haber más de uno por asignatura)
- (2) Tema tratado (también pueden existir más de uno)

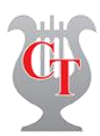

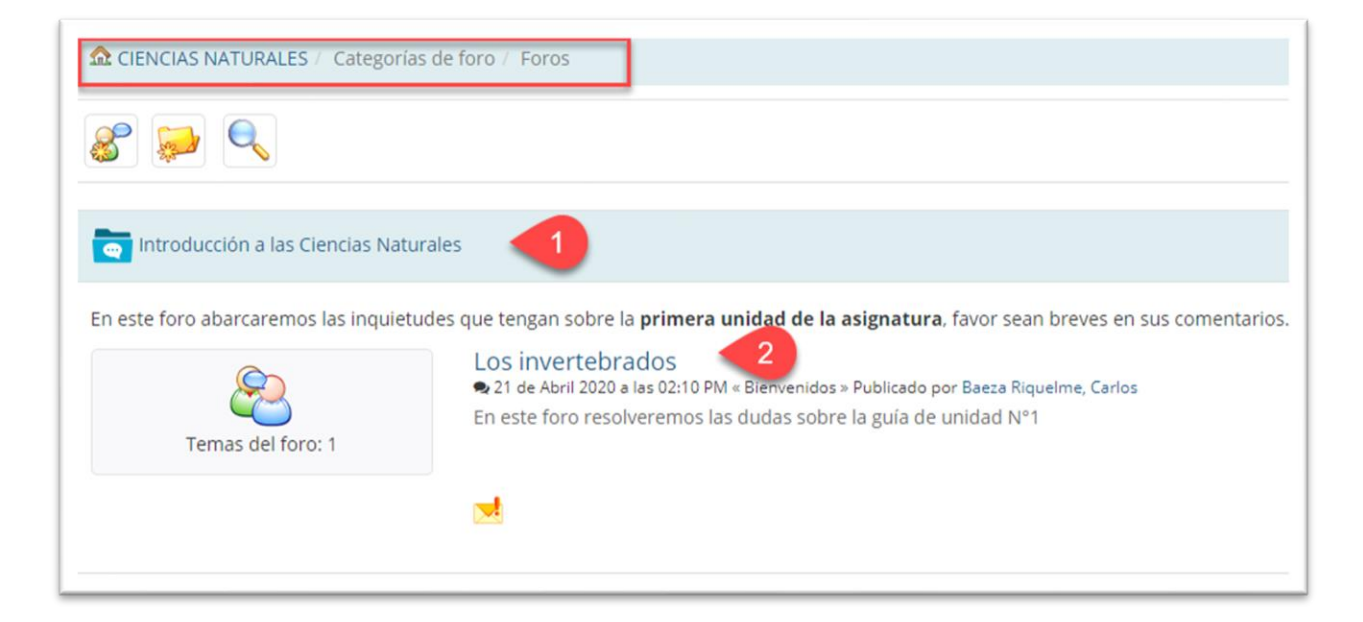

Si queremos ver el foro (2) "Los invertebrados" hacemos clic en el título, como se muestra a continuación.

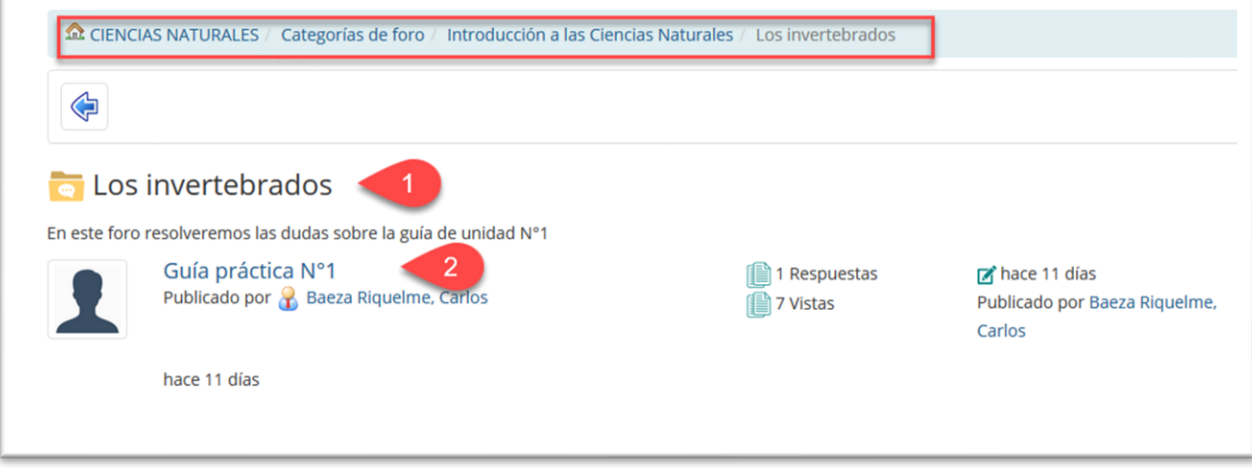

- (1) Título del tema
- (2) Participar en este foro (imagen siguiente)

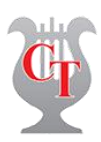

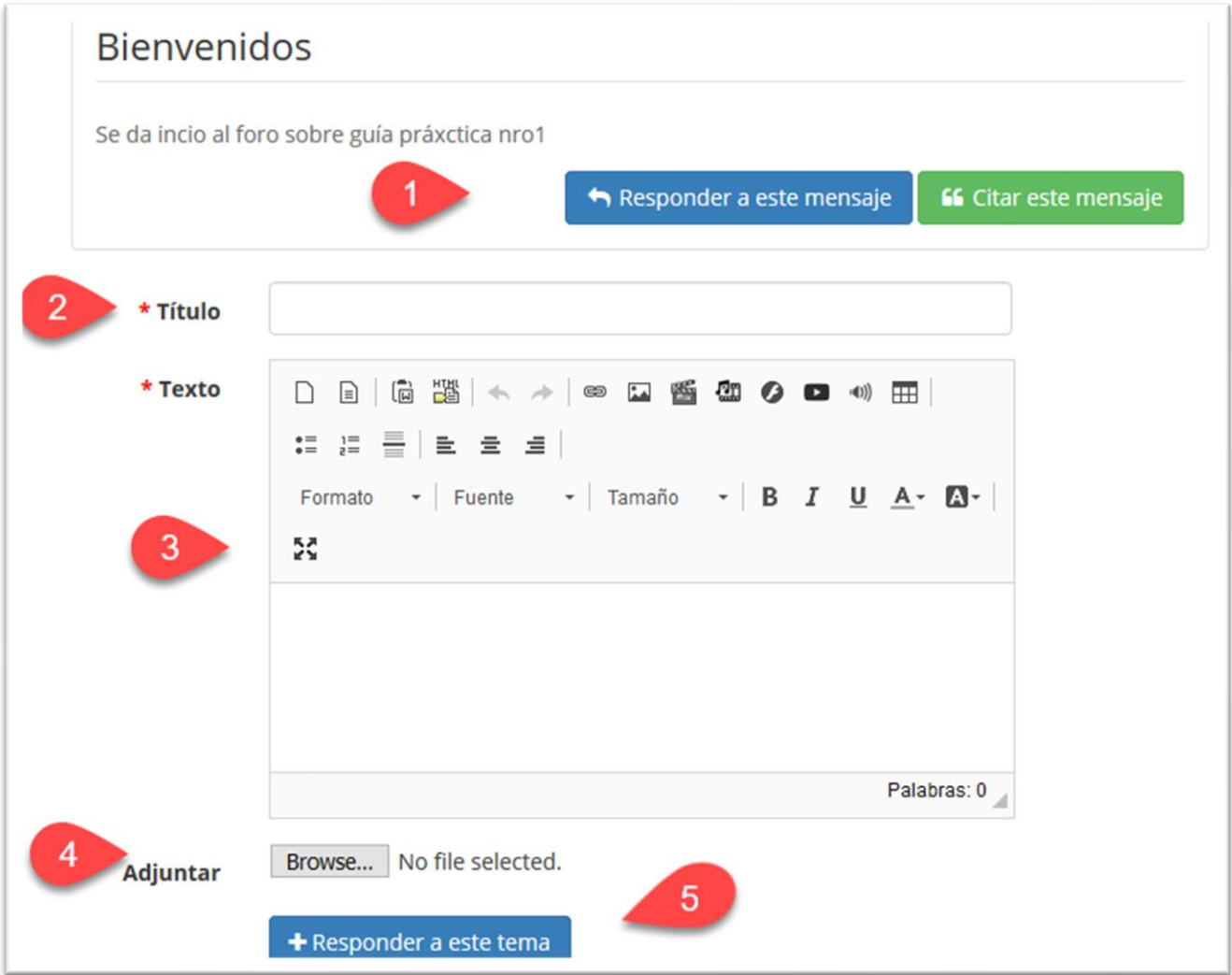

(1) Podemos responder al tema actual

Si queremos plantear alguna pregunta, los pasos son los siguientes

- (2) Título: Si es una pregunta nueva indicar brevemente de que trata
- (3) Texto: Explicar brevemente cual es la duda
- (4) Podemos adjuntar una imagen que ayude a complementar la pregunta
- (5) Publicar la pregunta

La respuesta será publicada a continuación de la pregunta formulada, los tiempos dependerán de cada profesor.

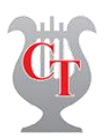

#### **5.7.-Tareas**

La herramienta de tareas sirve para subir trabajos asignados por el profesor, los cuales él podrá calificar.

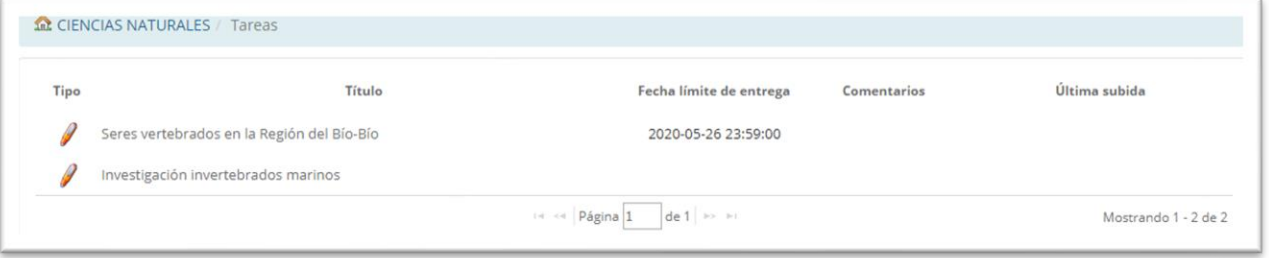

Para subir una tarea deben hacer clic en el título de la tarea que quieren enviar; se debe tener en cuenta que puede haber varias tareas, cada una independiente de la otra.

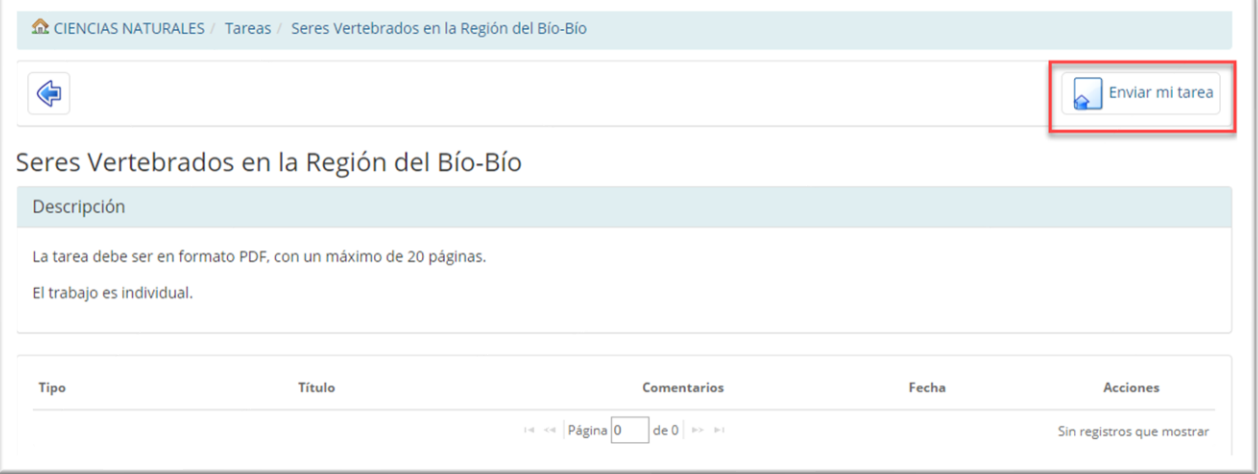

Una vez dentro, hacer clic en el icono "Enviar mi tarea" y cargar el archivo de su disco. Si el archivo es enviado con éxito saldrá la fecha de publicación.

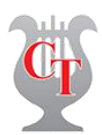

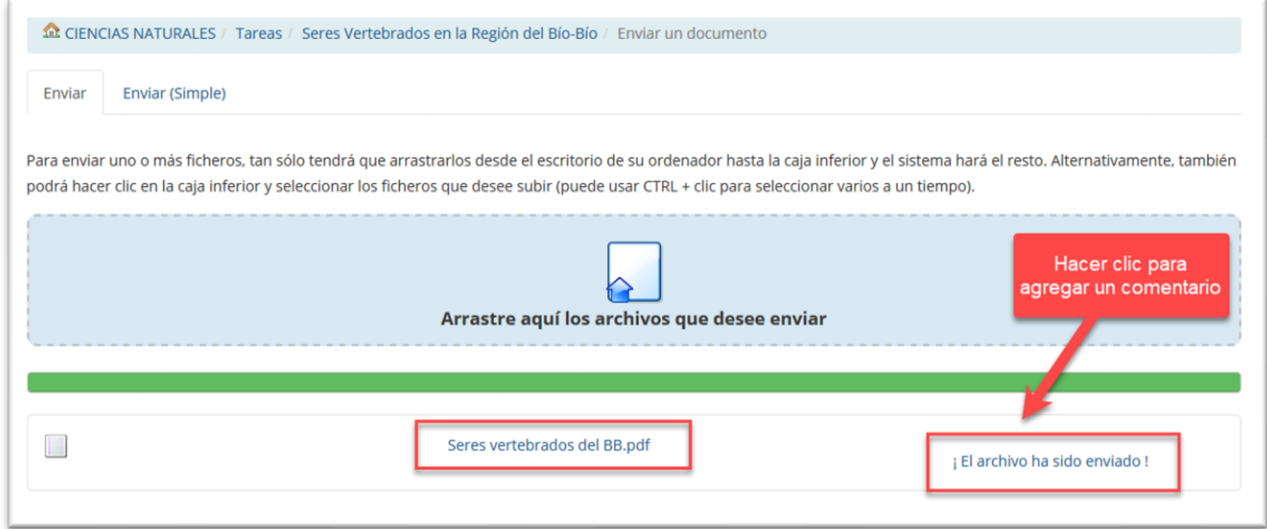

El archivo ya ha sido enviado, pero si quieren agregar un comentario pueden seguir el link marcado en la imagen anterior.

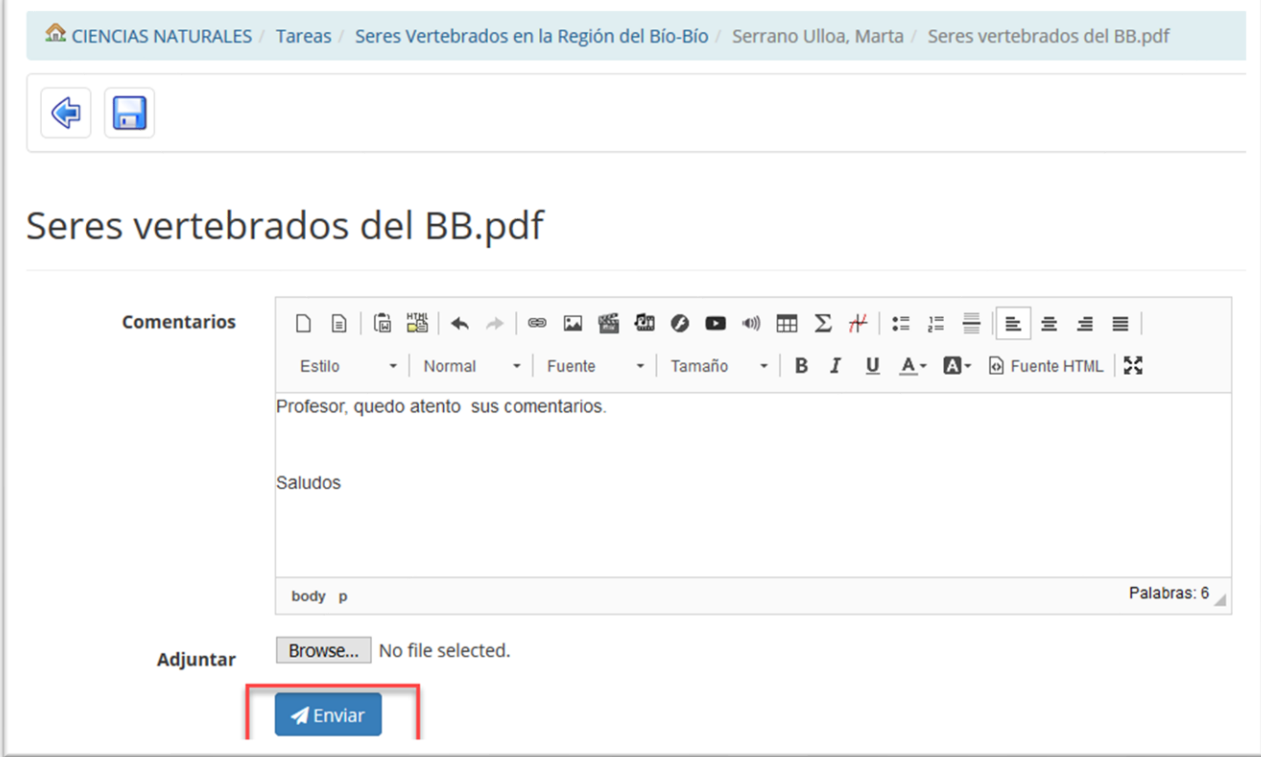

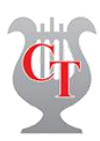

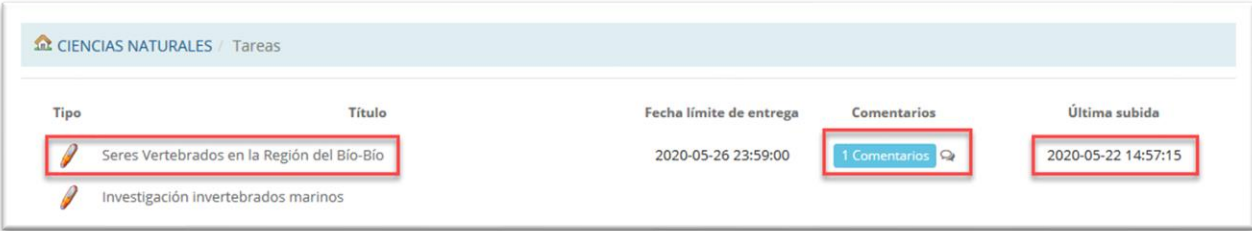